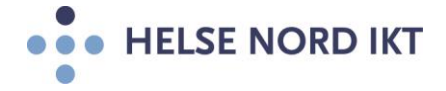

## **Citrix og Skype bruk**

For at Skype for Business skal fungere optimalt gjennom Citrixløsningen, så må Citrix Workspace App og HDX Realtime Media Engine være installert

- Citrix Workspace App må først installeres (egen oppskrift)
- Gå til denne Web-siden for å laste ned HDX Realtime Media Engine: [https://www.citrix.com/downloads/citrix-receiver/additional-client-software/hdx](https://www.citrix.com/downloads/citrix-receiver/additional-client-software/hdx-realtime-media-engine.html)[realtime-media-engine.html](https://www.citrix.com/downloads/citrix-receiver/additional-client-software/hdx-realtime-media-engine.html)
- Link til Web-siden der man finner HDX Media engine finnes også nederst i Citrix portalen når man logger på!

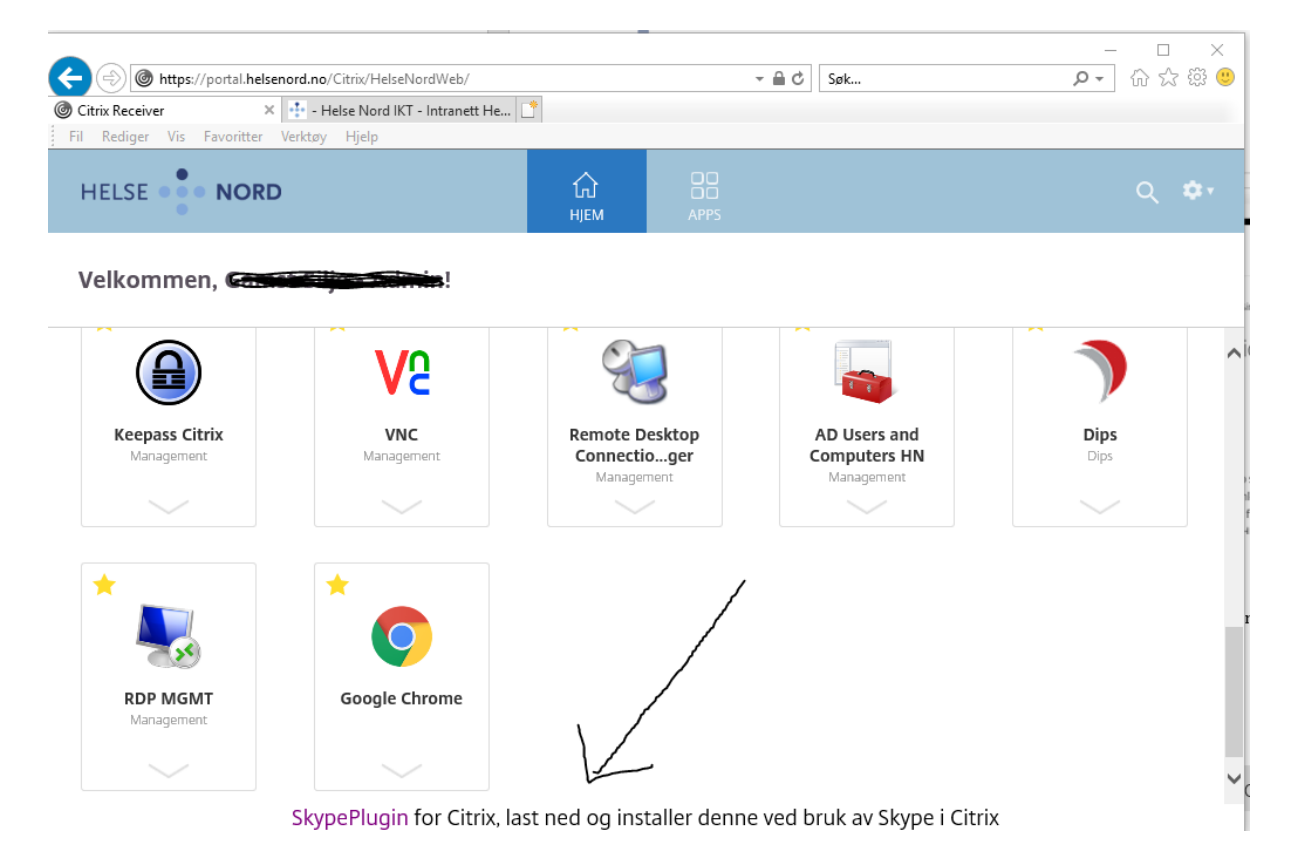

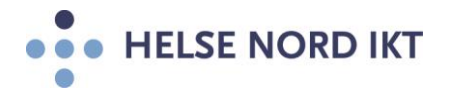

▪ Installasjonsveiledning:

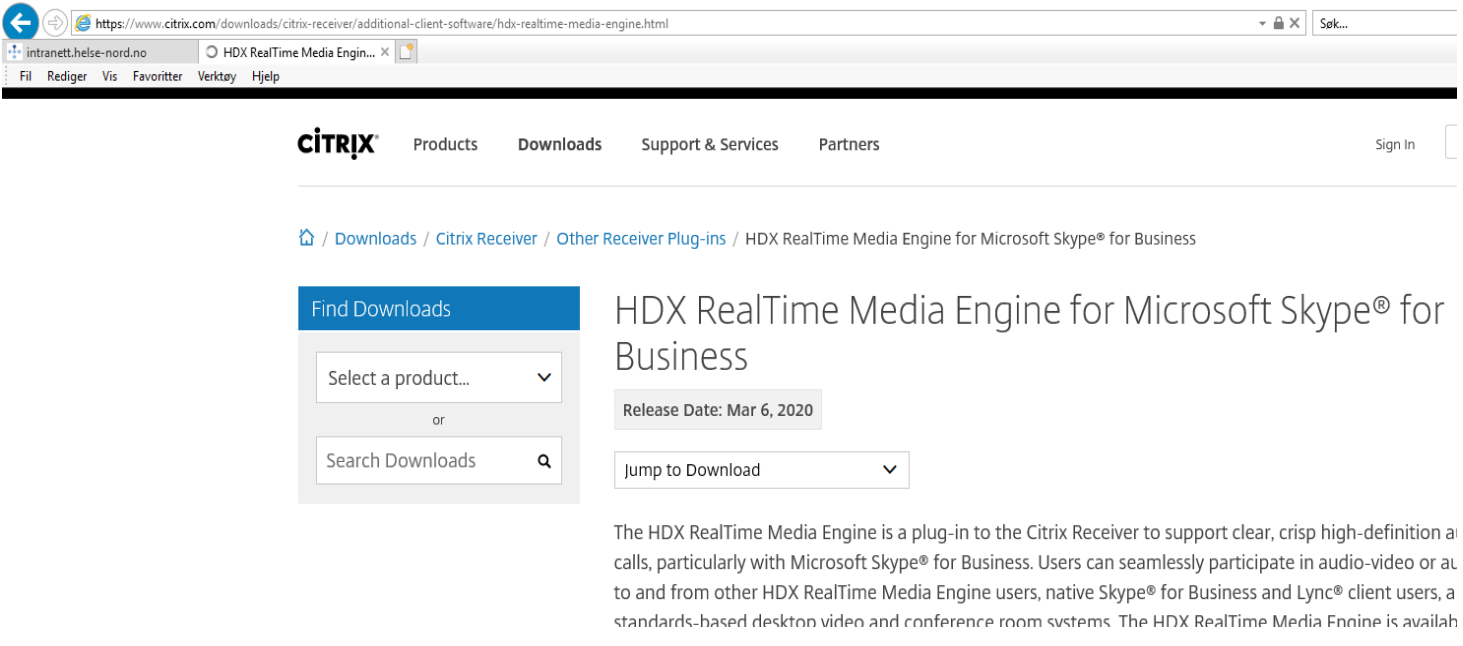

• Last ned HDX Realtime Media Engine for Microsoft Skype for Business (Da denne dokumentasjonen ble skrevet var det v2.9)

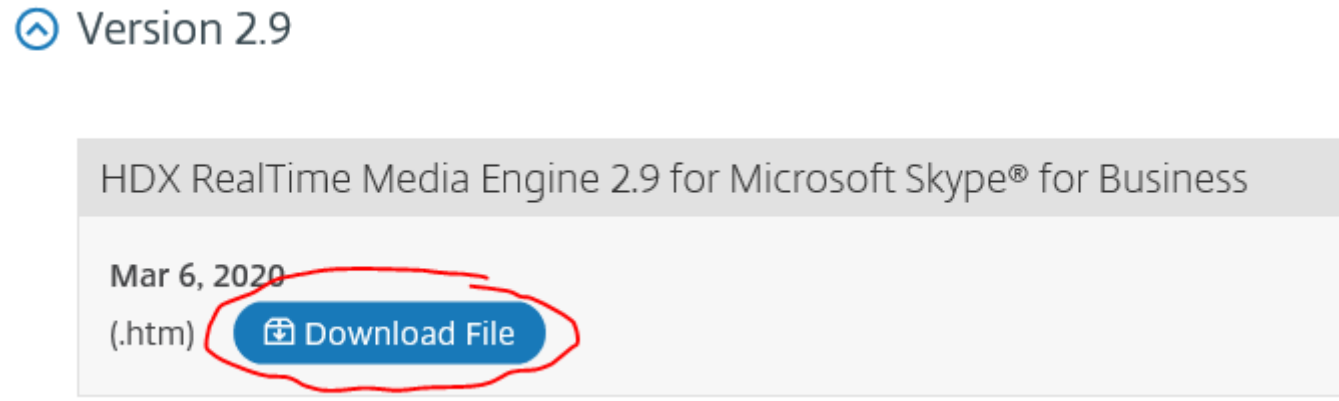

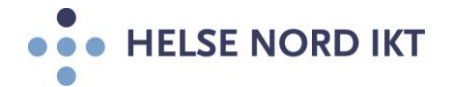

• Velg HDX Realtime Media Engine for Windows

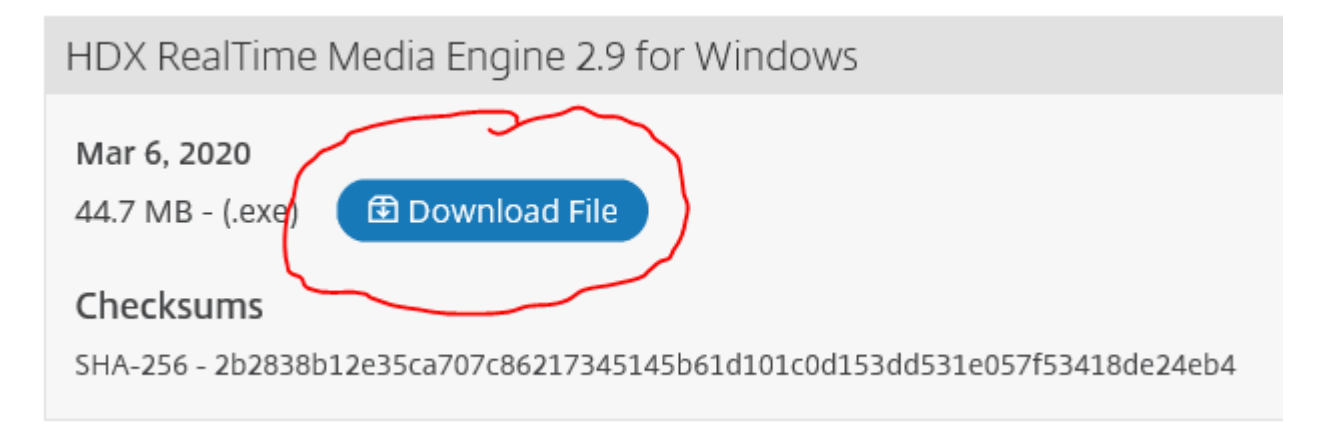

• Velg "Kjør" for å laste ned og installere programmet

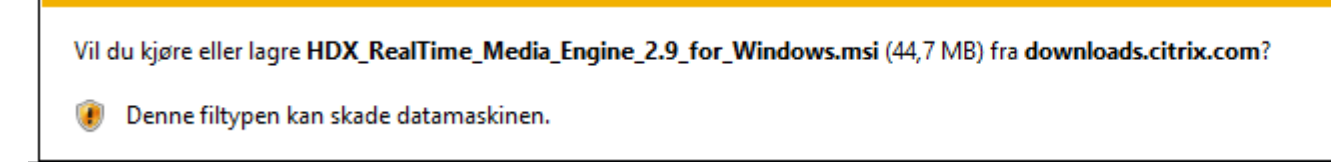

• Velg "Next"

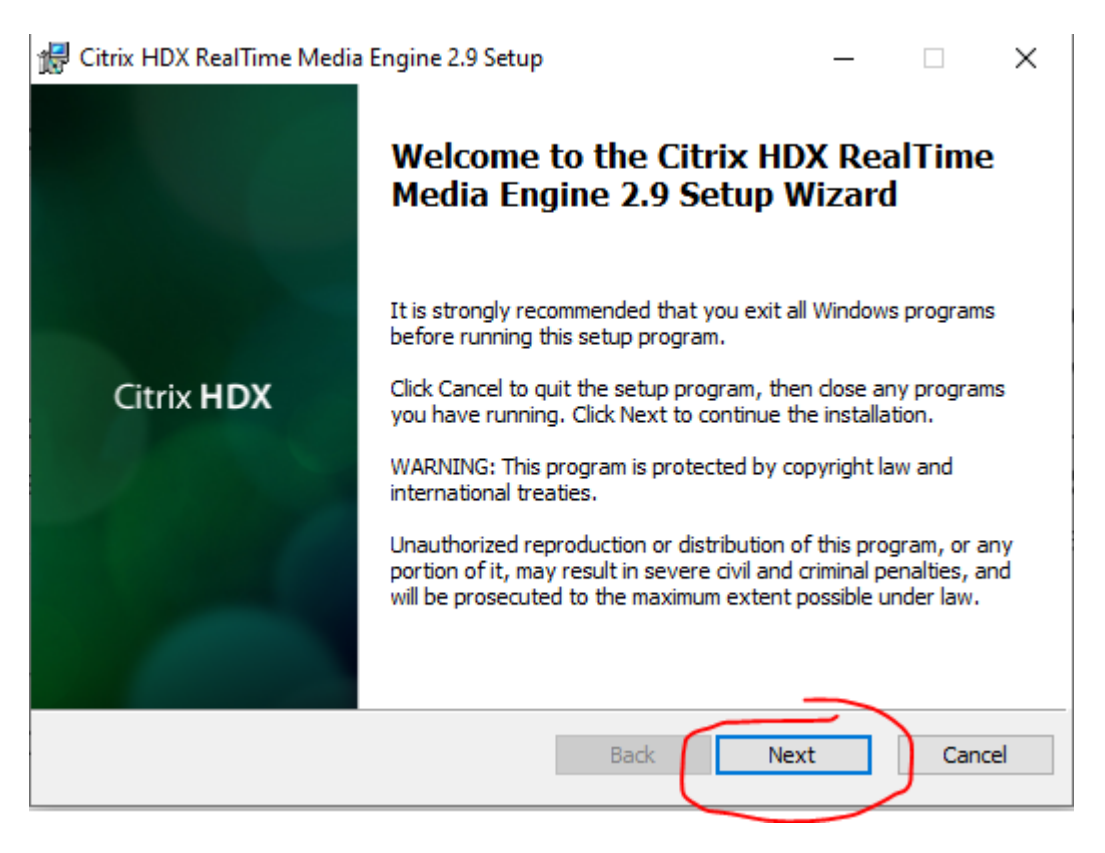

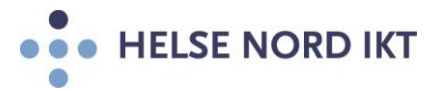

• Hak av "I accept the terms in the License Agreement" og trykk "Next"

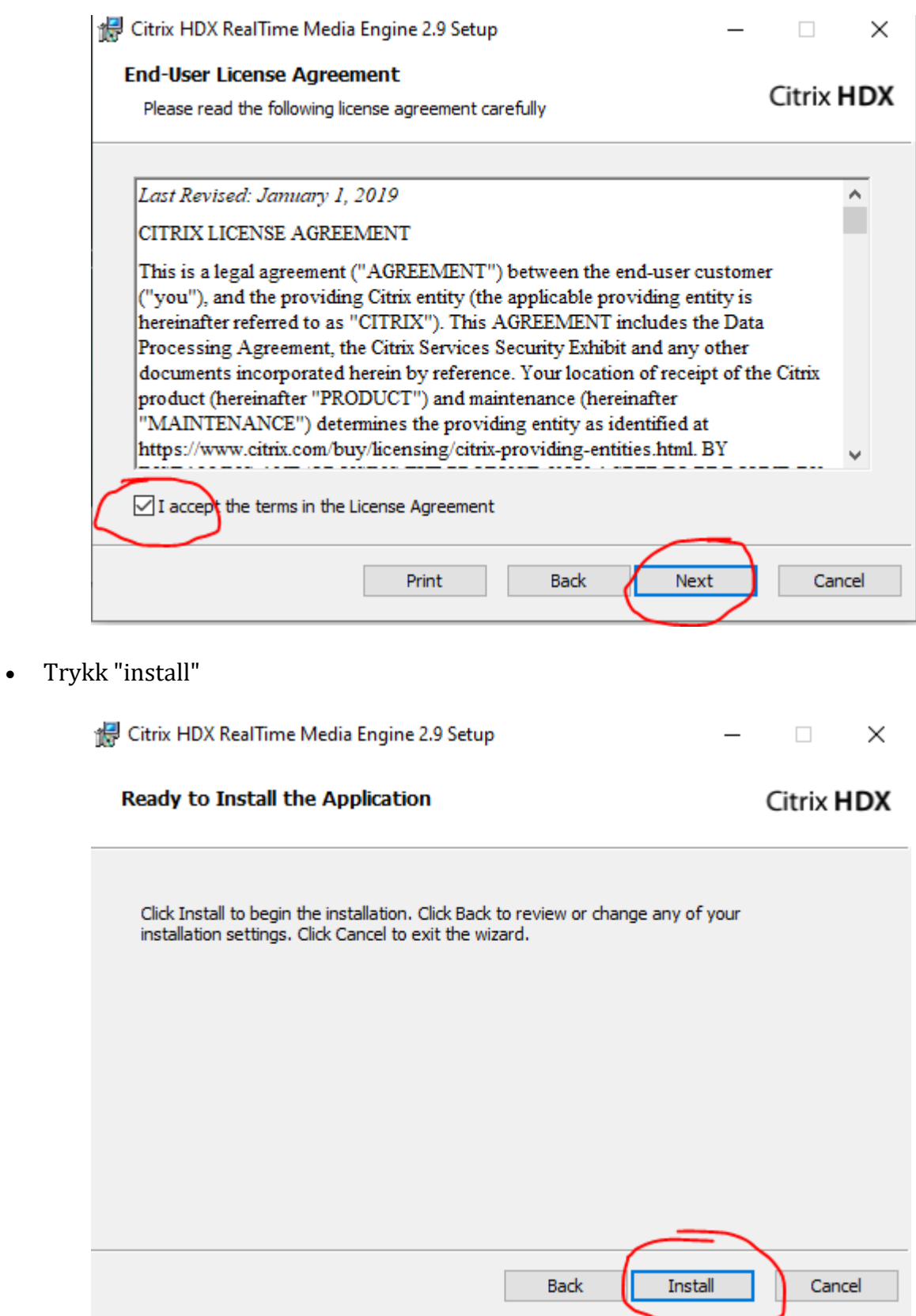

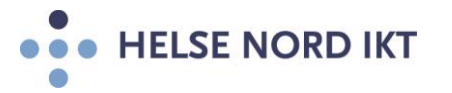

- Trykk "Ja" på Brukerkontrollen som dukker opp for å godkjenne installasjon av programmet
- Trykk "Finish"

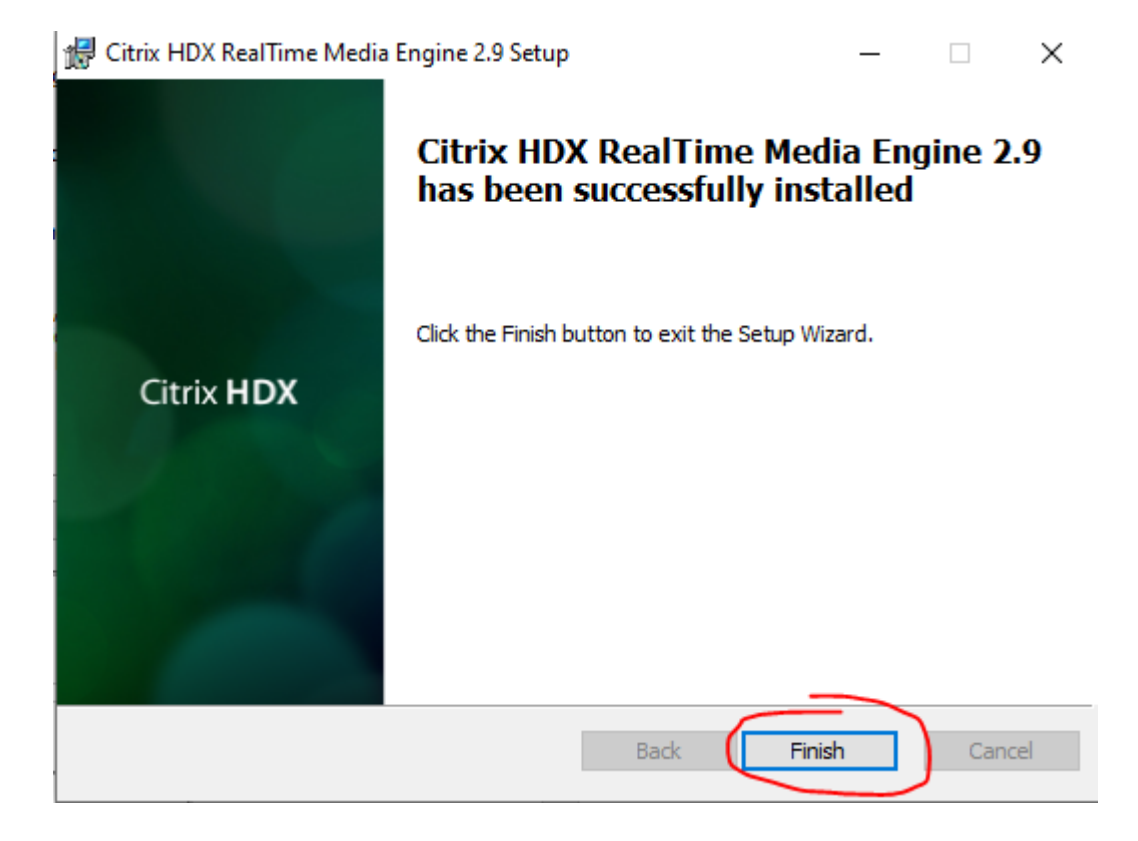

**NB:** Hvis denne dukker opp, så hak av i feltet under og trykk "Close":

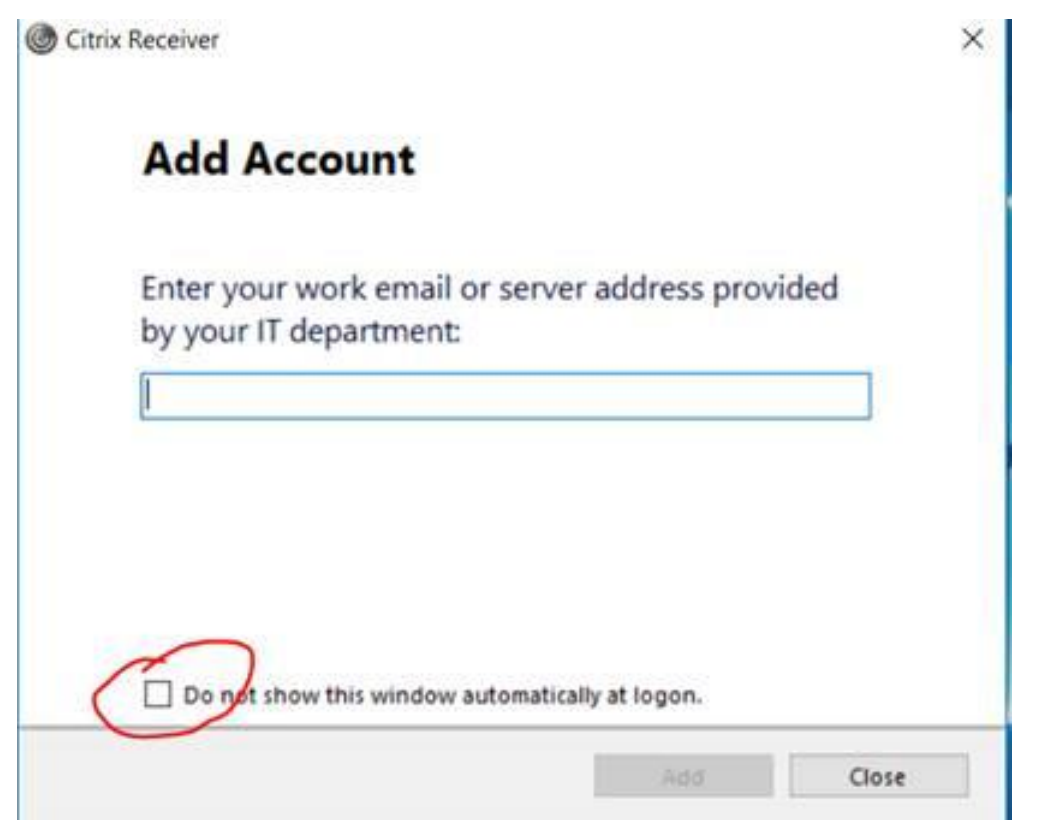

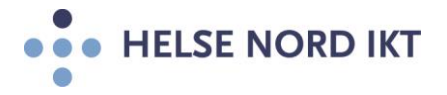

## **Start Skype møter fra Citrix Portalen:**

• **NB:** Hvis man har Skype installert på lokal PC, så må man avslutte denne *FØR* man starter Skype via Citrix Portalen!

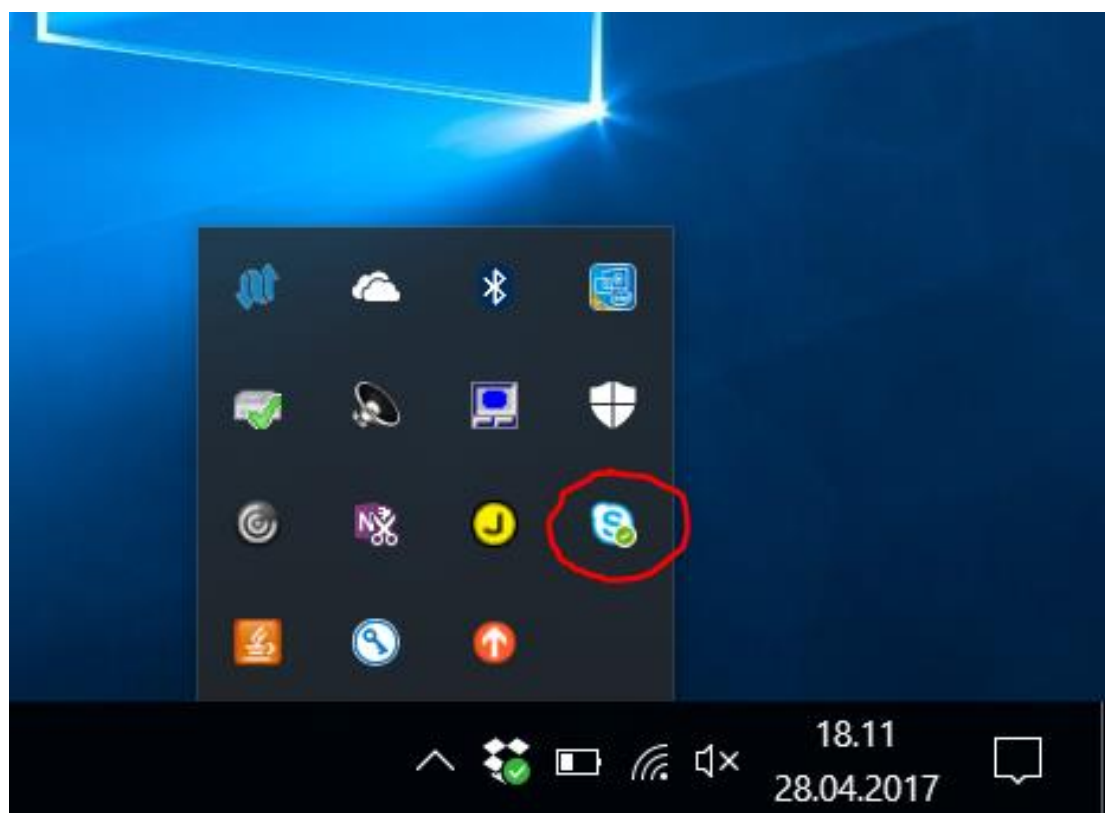

Høyreklikk på ikonet og velg «Avslutt»

• Start først Skype fra HN Citrix Portalen

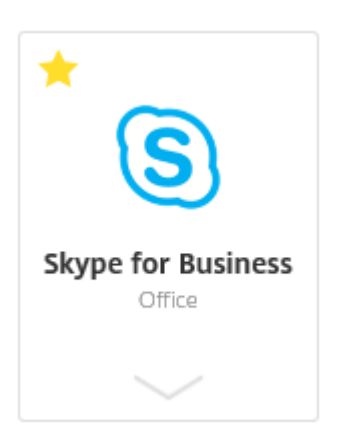

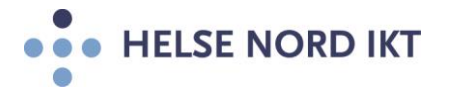

• Start deretter Outlook 2013

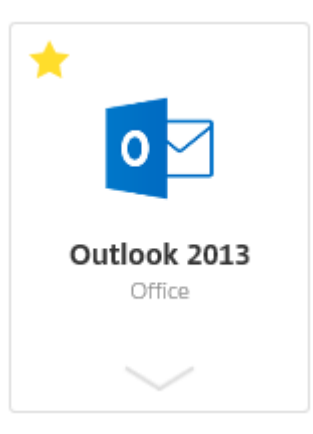

• Start Skype møte fra Outlook eller direkte i Skype (Eksempel under)

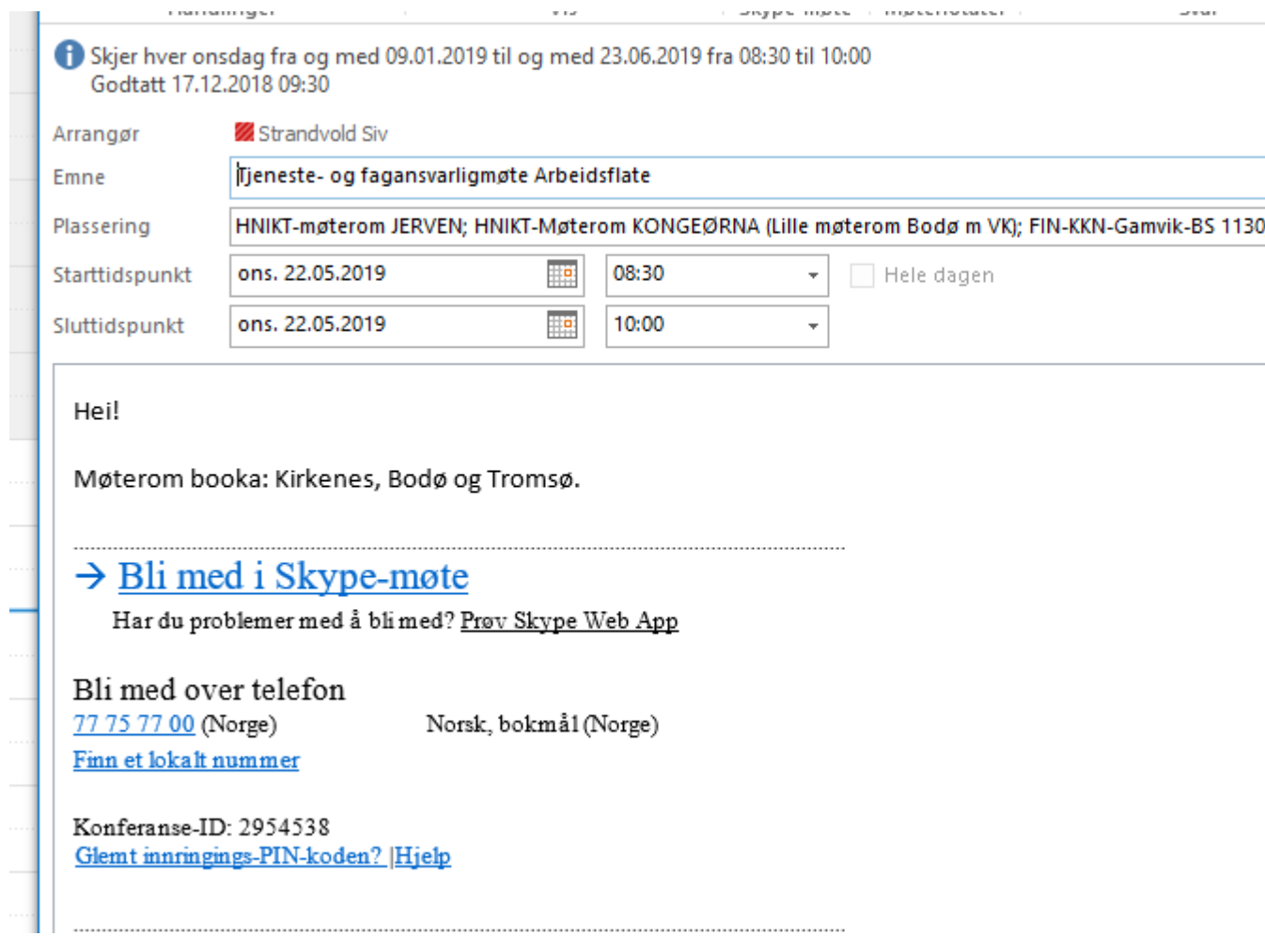

**NB:** Hvis lyden og bildet ikke hakker, så fungerer dette optimalt!